Disimballare la macchina e verificare i componenti

#### **NOTA:**

- Le interfacce di connessione disponibili variano in funzione del modello.
- È necessario acquistare il cavo di interfaccia corretto per l'interfaccia che si desidera usare.

#### **Cavo USB**

Si consiglia l'uso di un cavo USB 2.0 (tipo A/B) con lunghezza non superiore a 2 metri.

#### **Cavo di rete**

(Per HL‑L5100DN(T) / HL‑L5200DW(T) / HL‑L6250DN / HL-L6300DW(T) / HL-L6400DW(T)) Utilizzare un doppino intrecciato lineare di categoria 5 (o superiore).

#### **Cavo parallelo**

**Unità tamburo** (pre‑installata nei modelli HL-L6250DN / HL-L6400DW(T))

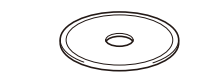

(Per HL‑L5000D) Usare il cavo parallelo fornito con la macchina. Se nel proprio paese il cavo parallelo non viene fornito insieme alla macchina, contattare l'assistenza clienti Brother o il distributore Brother locale per acquistare il cavo parallelo opzionale (PC‑5000).

• Le illustrazioni della presente Guida di installazione rapida guida mostrano i modelli HL‑L5200DW e HL‑L6400DW.

## Rimuovere il materiale protettivo e installare l'unità tamburo e cartuccia toner.

- Per i modelli con display LCD
	- **1.** Premere ▼ o ▲ per selezionare [General Setup (Setup generale)], quindi premere **OK**.
	- **2.** Premere **OK** per selezionare [Local Language (Lingua locale)].
	- **3.** Premere ▼ o ▲ per selezionare la lingua, quindi premere **OK**.
	- **4.** Premere **Cancel** (Annulla).

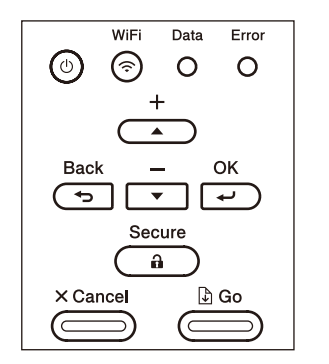

- Per i modelli con touchscreen
	- **1.** Sul Touchscreen della macchina, premere [Settings (Imp.)] > [General Setup (Setup generale)] > [Local Language (Lingua locale)].
	- **2.** Premere sulla lingua da impostare.
	- **3.** Premere ...

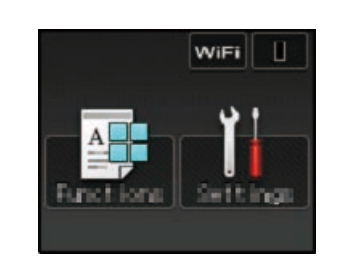

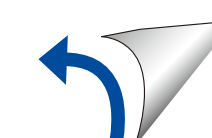

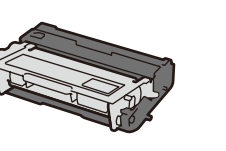

**Assemblaggio unità tamburo e cartuccia toner** (pre‑installati nei modelli HL‑L5000D / HL‑L5100DN(T) / HL‑L5200DW(T) /

HL‑L6300DW(T))

#### Caricare la carta nel vassoio carta 2

Connettere il cavo di alimentazione e accendere la macchina 3

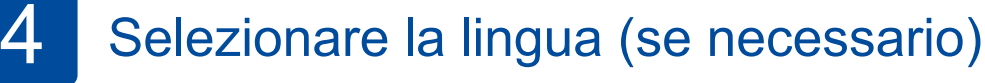

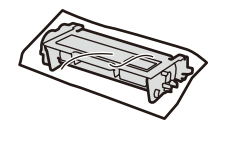

**Cartuccia toner inclusa** (modelli HL‑L6250DN / HL‑L6400DW(T))

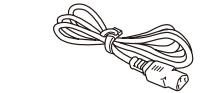

Guardare il video FAQ video per aiuto sulla configurazione della macchina Brother: [solutions.brother.com/videos.](solutions.brother.com/videos)

**CD‑ROM di installazione Cavo di alimentazione CA**

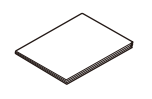

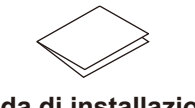

**Guida di installazione rapida**

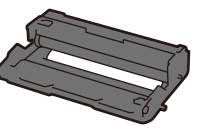

D004SH001-01 ITA Versione A

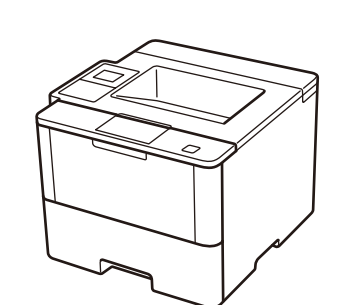

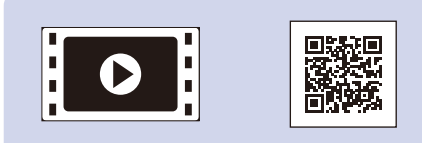

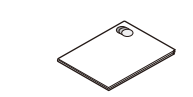

**Guida di sicurezza prodotto Guida di riferimento**

(solo per alcuni modelli)

1

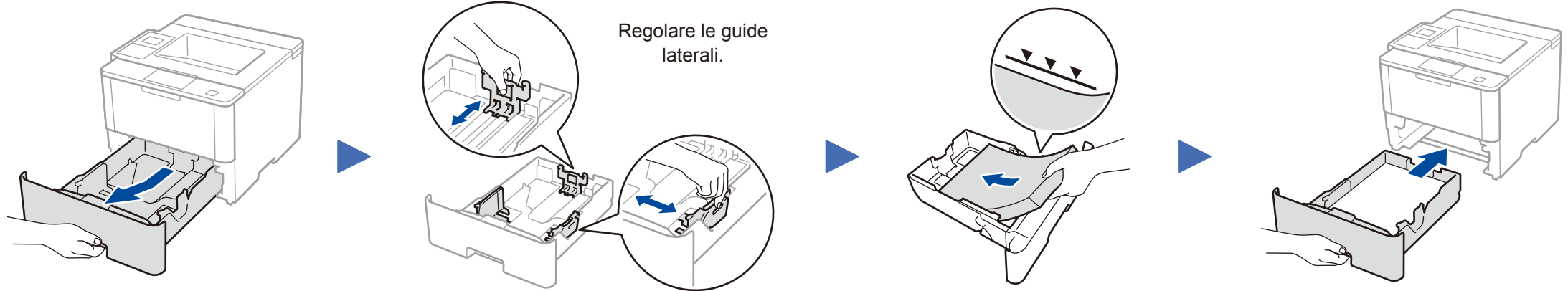

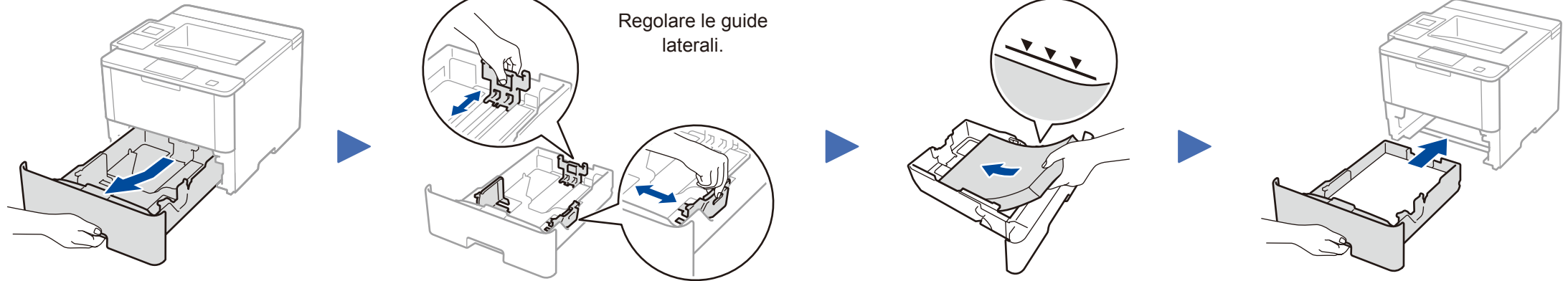

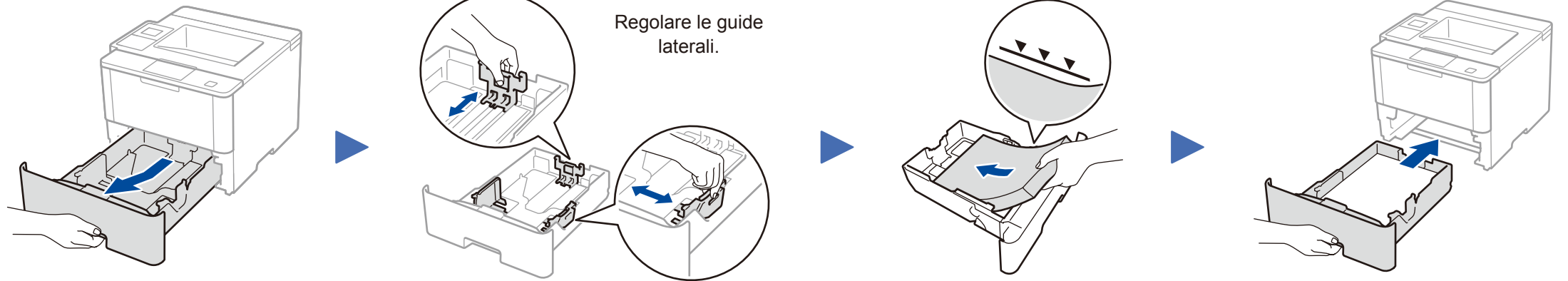

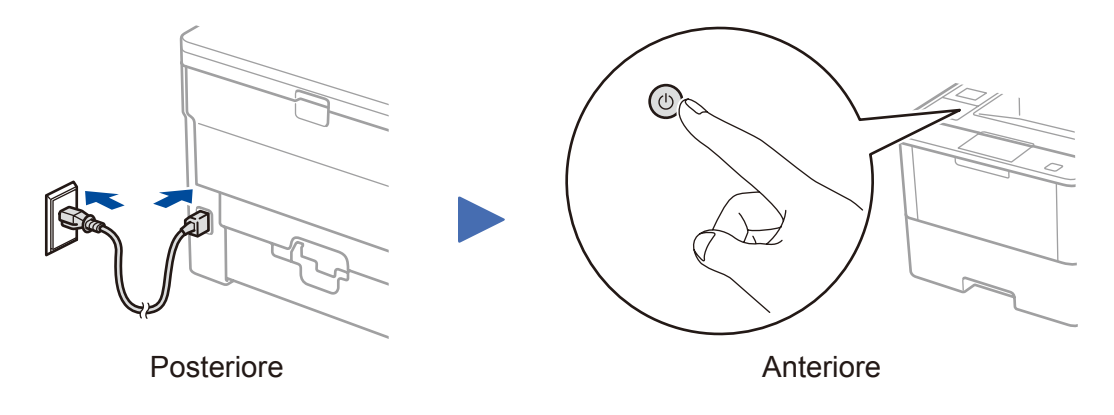

#### **HL‑L5000D / HL‑L5100DN(T) / HL‑L5200DW(T) / HL‑L6300DW(T)**

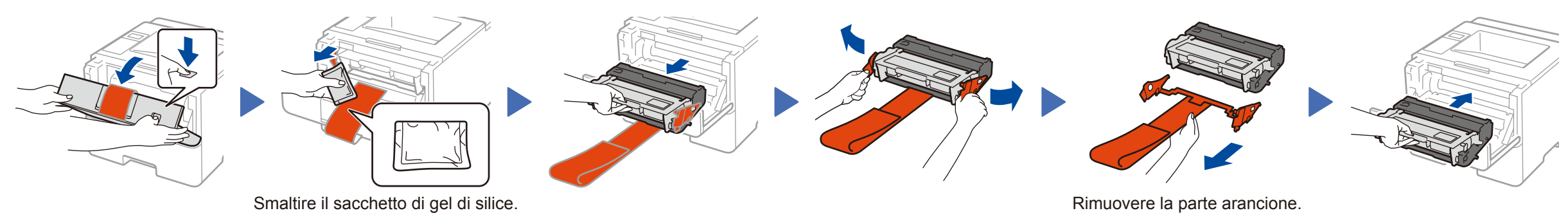

#### **HL‑L6250DN / HL‑L6400DW(T)**

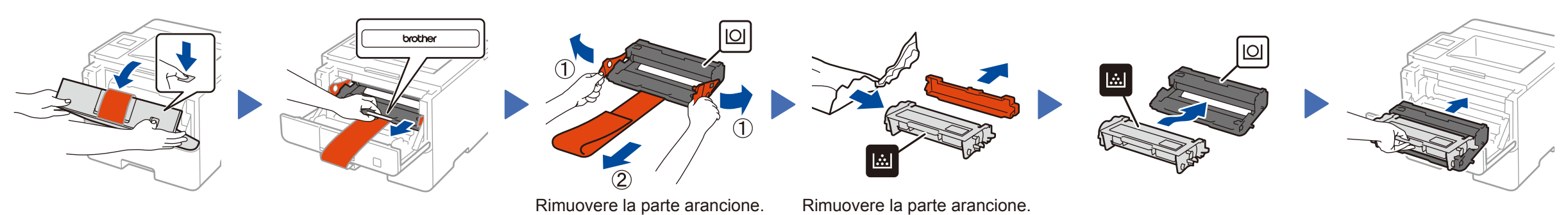

# **brother**

### Guida di installazione rapida **HL‑L5000D / HL‑L5100DN / HL‑L5100DNT / HL‑L5200DW / HL‑L5200DWT / HL‑L6250DN / HL‑L6300DW / HL‑L6300DWT / HL‑L6400DW / HL‑L6400DWT**

Per una corretta procedura di installazione, leggere prima Guida di sicurezza prodotto, quindi leggere Guida di installazione rapida.

Non tutti i modelli sono disponibili in tutti i paesi.

I manuali più recenti sono disponibili presso il Brother O Solutions Center:<solutions.brother.com/manuals>.

**Computer Macintosh/Windows® senza unità CD-ROM**

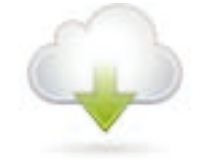

#### <span id="page-1-2"></span>Connettere la macchina e installare il software 5

Scaricare l'intero pacchetto di driver e software dal Brother Solutions Center. (Macintosh) <solutions.brother.com/mac> (Windows®)<solutions.brother.com/windows>

**Fine**

## <span id="page-1-3"></span>Stampa da dispositivo mobile (non disponibile per HL‑L5000D)

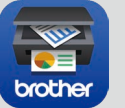

Per continuare l'installazione, seguire le istruzioni a schermo.

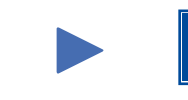

**NOTA:** Se la connessione non riesce, vedere *[Impossibile](#page-1-0)  [configurare la macchina?](#page-1-0)* di seguito.

Scaricare "Brother iPrint&Scan" per iniziare a usare la macchina con i dispositivi mobili.

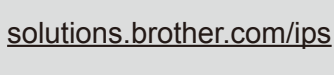

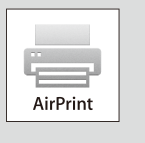

#### **NOTA:**

Se la schermata Brother non compare automaticamente, fare clic su (**Fare clic per iniziare.**) > **Computer (Risorse del computer)**.

(Per Windows® 8: fare clic sull'icona (**Esplora file**) sulla barra delle attività e quindi andare a **Computer (Questo PC)**). Fare doppio clic sull'icona del CD-ROM, quindi fare

doppio clic su **start.exe**.

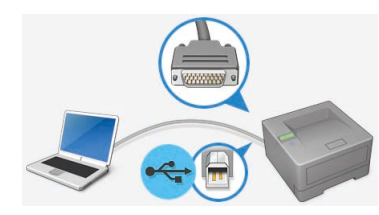

Per gli altri modelli

AirPrint è disponibile per gli utenti OS X e iOS. Per ulteriori informazioni, vedere la *Guida AirPrint* sulla pagine Web dei **Manuali** relativa al proprio modello. <solutions.brother.com/manuals>

Brother aggiorna regolarmente il Firmware per aggiungere e risolvere i problemi identificati. Per verificare il firmaware più recente, visitare [solutions.brother.com/up1](http://solutions.brother.com/up1).

#### **PC Windows<sup>®</sup> con unità CD-ROM PC Windows**<sup>®</sup> con unità CD-ROM

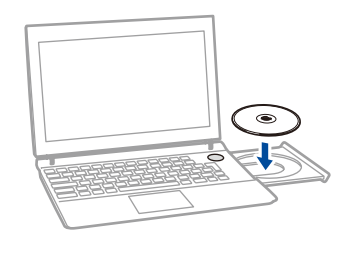

<span id="page-1-0"></span>Impossibile configurare la macchina? Rete cablata Scollegare il cavo.<br>
Riavviare macchina, computer alle disposa Ripetere<sup>5</sup> computer e/o dispositivo USB/Parallela mobile.  $\bigcirc$ Andare a <sub>wiFi</sub> Configurazione wireless Rete wireless *[con metodo alternativo \(Imp. guidata\)](#page-1-1)*.

## WIFI Configurazione wireless con metodo alternativo (Imp. guidata)

<span id="page-1-1"></span>

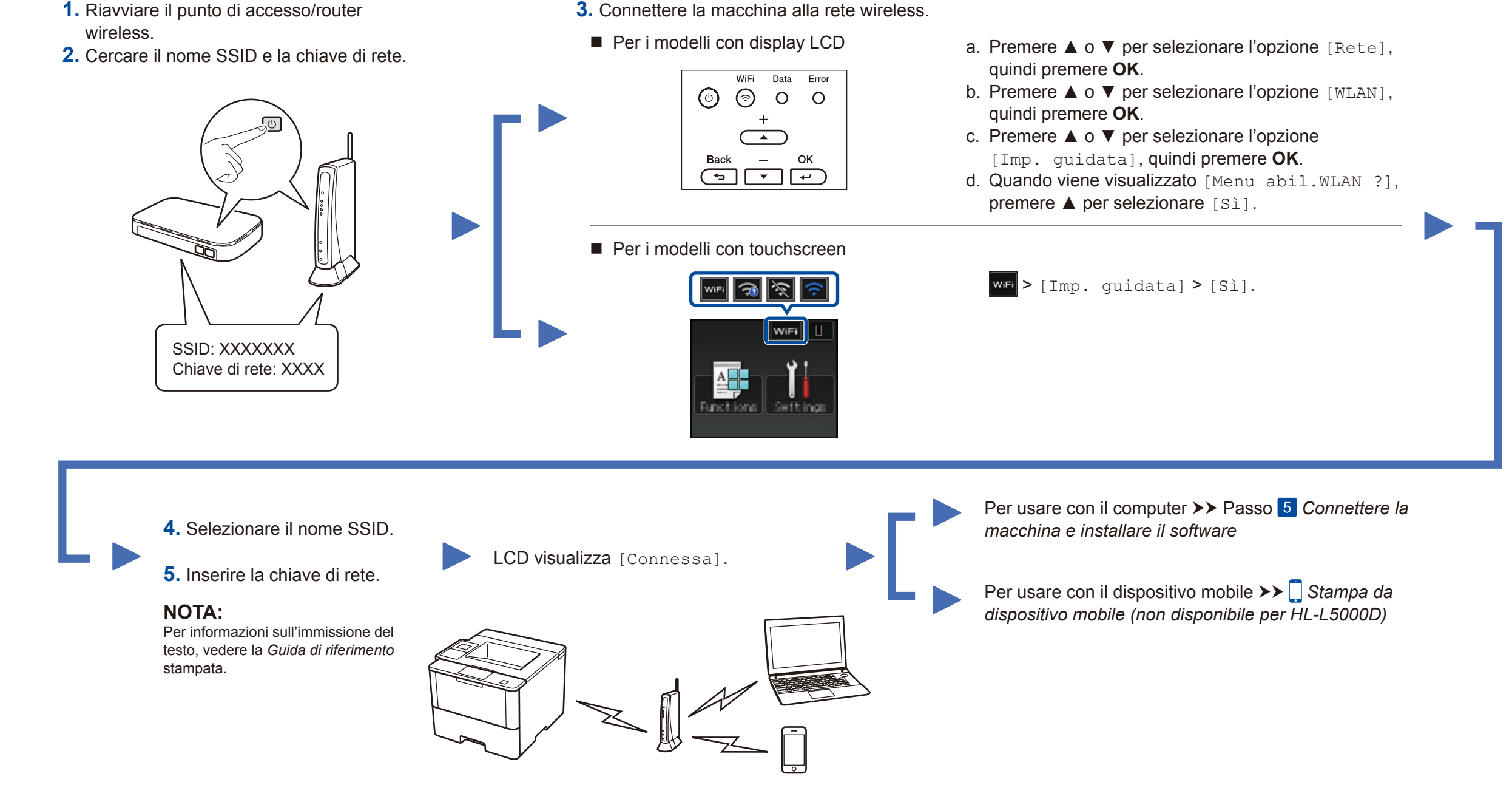

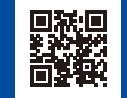

Scegliere Tipo di connessione:

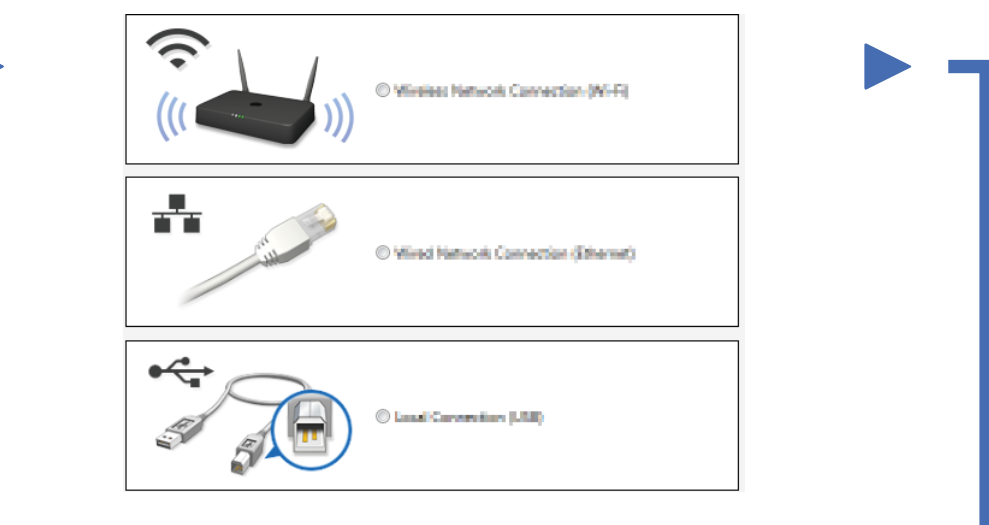